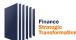

## **Approve Workday Transactions Quick Reference Guide**

### **Approve Workday Transactions Overview**

This Quick Reference Guide (QRG) is designed to walk **approvers** through the approval process in Workday. By the end of this QRG, you will know how to approve transactions and add approvers in Workday.

### **Approve Workday Transactions**

As an Approver, you will receive a notification in your **Workday Inbox** for the tasks you need to review and approve in Workday.

#### On the Workday Home screen:

1. Click the Inbox icon.

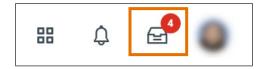

2. Click on the applicable inbox task available under the **Actions** tab.

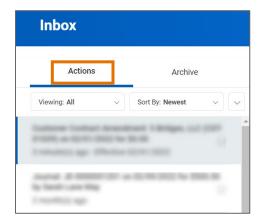

3. Scroll down to view all the details related to the task.

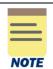

Be sure to pay attention to the following details if included in the task: employees listed, the dates, the worktags provided on each line, the total amount, and any attachments.

- 4. If required, enter comments in the comment box. It is recommended that you write a brief description indicating you have reviewed the task and provide the date as confirmation.
- 5. Take appropriate action for the inbox task. Depending on your role, you may see the following options displayed differently:
  - Click **Approve** or **Submit** if the details provided are accurate. This option sends the task to the next approver or if no approvers exist, completes the process.

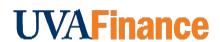

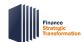

## **Approve Workday Transactions Quick Reference Guide**

- Click Send Back if the details provided are incorrect and the initiator of the task is required to make changes. Enter a reason in the pop-up box. This option sends the task back to the initiator of task.
- Click **Add Approvers** if you need to forward the transaction to anyone outside of the approval chain. See the Add Approvers section for further details. Not all tasks will have this option.
- Click **Deny** to reject the task and enter a reason in the pop-up box. Then click **Submit**. The initiator will receive a notification in their Inbox that their request was denied.

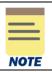

Be sure to review the task carefully before selecting **Deny** as this completely cancels the task and it will no longer be able to be edited or viewed.

- Click **Save for Later** to save any edits you have applied to the transaction and keep the task in your inbox to review later.
- Click **Cancel** to close out the task without saving any edits you have applied to the transaction and keep the task in your inbox to review later.
- Click the **More** icon (...) to view additional actions that are not displayed. Not all tasks will have this option.

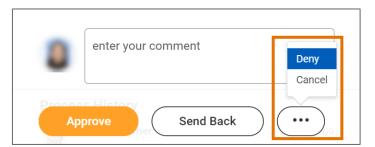

## Add Approvers in Workday

On the Workday Home screen:

- 1. Click the **Inbox** icon.
- 2. Locate and select the applicable inbox task under the Actions tab.
- 3. Scroll down to review all the details related to the task.
- 4. Below the task, click the **Additional Approvers** button.

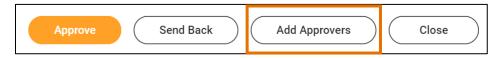

On the **Add Approvers** pop-up box:

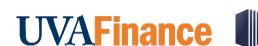

# **Approve Workday Transactions Quick Reference Guide**

- 5. Select the **Additional Approvers** field and search the name of the individual to whom you would like to forward the transaction for approval.
- 6. If needed, enter comments in the comment box. It is recommended that you provide a brief description of the reason you are adding additional approvers to the task.
- 7. Click Submit button.

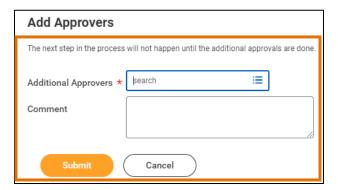